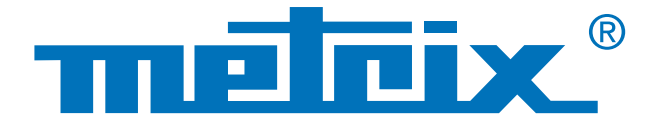

## **Datenanalyse im Recorder-Modus**

# Daten bearbeiten mit dem **Scopix®** Im **Recorder-Modus**

Für die Wartung von Maschinen und Anlagen ist es oft sinnvoll, die Abläufe über einen bestimmten Zeitraum zu überwachen – z.B. während einiger Minuten bis zu mehreren Wochen – um zufällige und in kürzeren oder längeren Intervallen auftretende Probleme zu untersuchen. Wenn man die Daten während dieser Zeit mit einem Gerät automatisch erfassen und speichern kann, braucht der Wartungstechniker nicht ständig vor Ort zu sein und die Aufgabe wird erheblich vereinfacht. Das Scopix®-Oszilloskop ist ein feldtaugliches Instrument, das mit seiner Recorder-Funktion bis zu 2 500 oder 50 000 Punkte selbsttätig aufzeichnen kann.

Nach der Aufzeichnung der Daten ist es sinnvoll, die im Oszilloskop gespeicherten Werte genauer zu analysieren.

Das Scopix® kann die Daten in zweierlei Formaten speichern:

- im Text-Format (\*.txt),
- im Binär-Format (\*.rec), dieses Format lässt sich später mit Sx-Metro öffnen und nach Microsoft Excel exportieren.

Die gespeicherten Daten können je nach Bedarf auf dreierlei Arten aus dem Oszilloskop ausgelesen werden:

- Dateitransfer über USB,
- Lesen der μSD-Karte,
- mit FTP über Ethernet.

Der vorliegende Anwendungs-Hinweis beschäftigt sich nicht mit dem Datentransfer, sondern damit wie man die in den \*.rec- oder \*.txt-Dateien gespeicherten Daten sinnvoll auswerten kann.

### **Messungen**

### **Speicherung**

### **Analyse**

### Text-Datei (\*.txt)

Sie können hierzu ein beliebiges Tabellenkalkulations-programm, Excel oder Free-Software verwenden. Die Textdatei enthält die 2 500 oder 50 000 im Oszilloskop gespeicherten Punkte.\*

\*50 000 Punkte nur mit der Option HX0077 "Speichererweiterung".

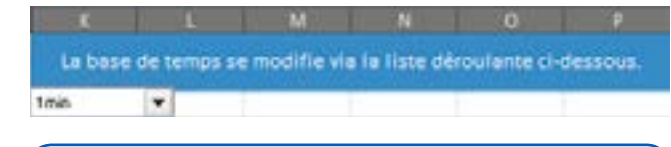

**Wichtiger Hinweis: alle Messungen müssen über dieselbe Zeitdauer aufgezeichnet sein, um eine richtige Anzeige zu erhalten.**

#### **1 - Einstellung der Zeitbasis**

Damit Ihre Grafiken übereinstimmen, müssen Sie zunächst die Zeitbasis einstellen. Diese Einstellung nehmen Sie mit der Dropdown-Liste vor, in der alle im Oszilloskop vorhandenen Aufzeichnungsdauern aufgeführt sind.

Wenn Sie sich nicht mehr an die Aufzeichnungsdauer erinnern, schauen in der Text-Datei in der ersten Zeile nach, dort sehen Sie den Zusammenhang zwischen Zeitbasis und möglicher Gesamtdauer in der folgenden Tabelle:

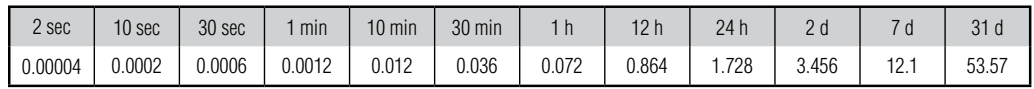

Nachdem Sie die Zeitbasis entsprechend den Messungen eingestellt haben, können Sie die aufgezeichneten Daten importieren.

#### **2 - Daten-Import**

Für den Datenimport empfiehlt sich die Benutzung von Excel oder eines anderen Tabellenkalkulationsprogramms. Die Importfunktion befindet sich im oberen Menübalken in der Rubrik: "Daten" / "Aus Text".

Damit lassen sich \*.txt-Dateien importieren.

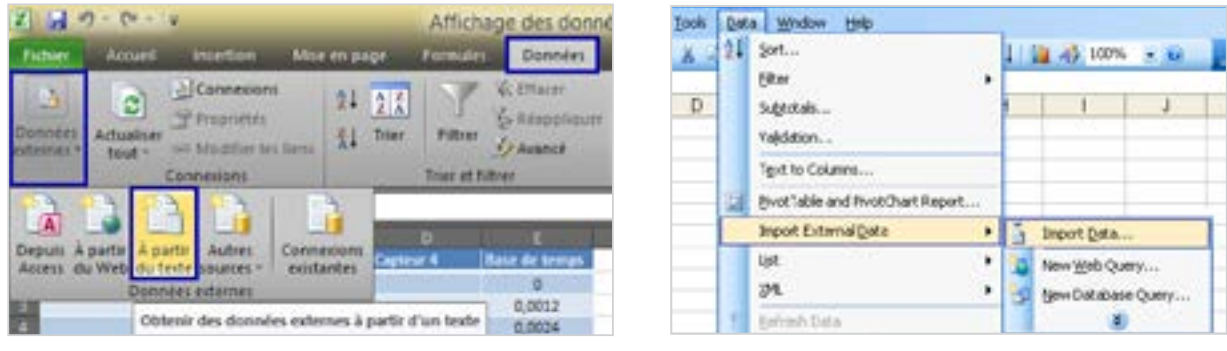

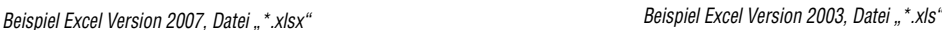

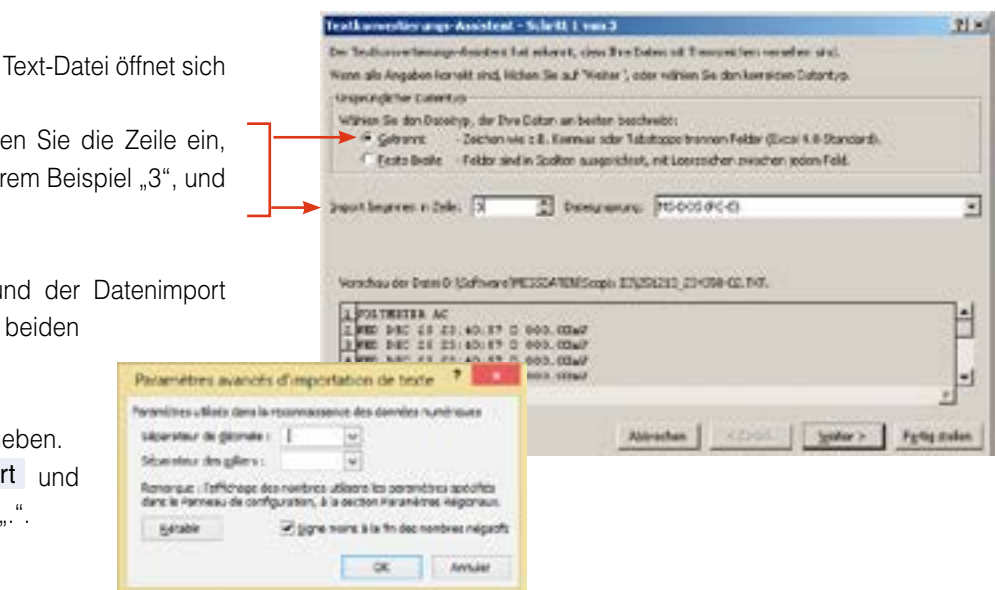

Nach Auswahl der zu importierenden Text-Datei öffnet sich ein Fenster.

Wählen Sie nun "Getrennt" und geben Sie die Zeile ein, ab der importiert werden soll, in unserem Beispiel "3", und klicken Sie auf Weiter .

Der Dateityp ist mit Trennzeichen und der Datenimport beginnt bei Zeile 3, da die ersten beiden Zeilen ignoriert werden.

In **Seite 2** brauchen Sie nichts einzugeben. In **Seite 3** klicken Sie auf Erweitert und ändern das Dezimal-Trennzeichen in ...".

Klicken Sie nun auf Beenden und fügen Sie die Daten zum Beispiel in die Zellen A2, B2, C2 und D2 ein. Wiederholen Sie den Import für jede der Messstellen.

Folgende Grafiken stehen zur Verfügung:

- Die Option "Grafik" zeigt alle vier Messwert-Kurven über die gesamte Aufzeichnungsdauer an.
- Mit der Option "Grafik-Zoom" wird die Kurvenanzeige gestreckt und die Temperaturveränderungen über der Zeit lassen sich genauer analysieren.

Sie können natürlich auch ein eigenes Excel-Tabellenblatt anlegen oder ein anderes Datenbearbeitungsprogramm verwenden, um die Daten anzuzeigen und zu analysieren.

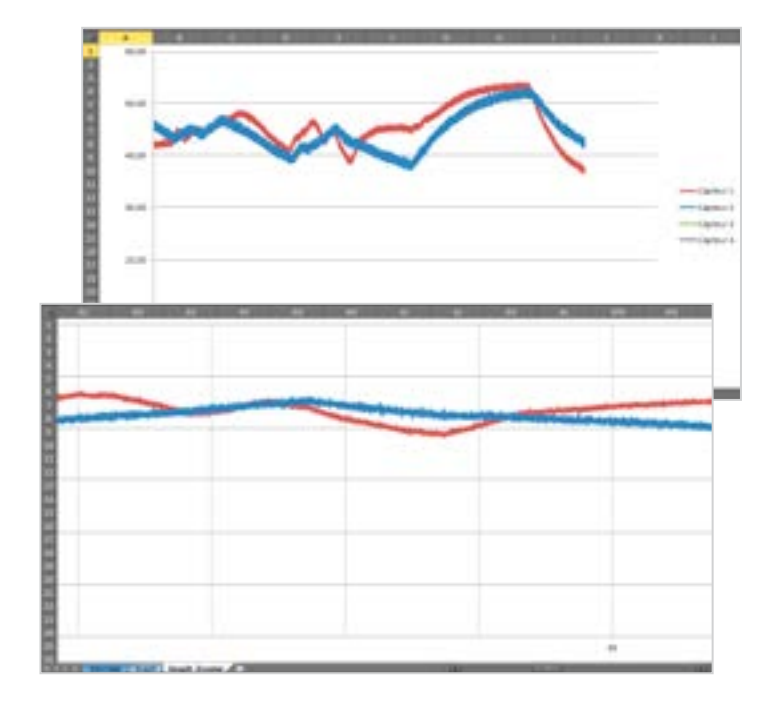

### Recorder-Datei (\*.rec)

**1 -** Die Recorder-Dateien \*.rec lassen sich nicht direkt in Excel verarbeiten. Um diese Dateien nutzen zu können, müssen Sie sie mit der Sx-Metro-Software importieren. Starten Sie diese Software und klicken Sie auf Datei / Öffnen . Öffnen Sie nun die vom Scopix® auf Ihren PC heruntergeladene \*.rec-Datei.

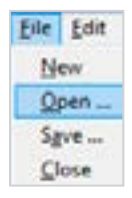

**2 -** Sie können die Datei \*.rec mit Sx-Metro auch direkt aus dem Scopix® importieren, indem Sie auf Datei / Importieren klicken.

Nach dem Import öffnet sich ein Fenster in dem die aufgezeichneten Kurven erscheinen. Um die Kurvendaten bearbeiten zu können, fahren Sie wie folgt fort:

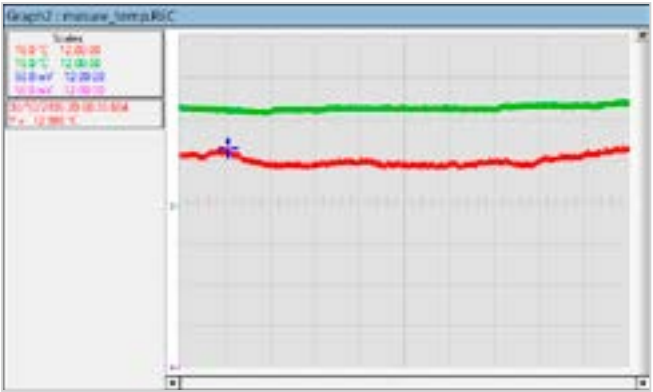

**3 -** Mit der Option Nach Excel exportieren können Sie die Daten einfach und schnell in eine Tabellenkalkulation exportieren.

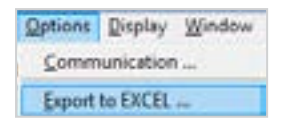

Jetzt öffnet sich ein Fenster, in dem Sie das Arbeitsverzeichnis angeben müssen, d.h. das Verzeichnis in dem die Excel-Datei angelegt wird.

In unserem Beispiel ist es das Verzeichnis "E:/Temperaturmessung". Im zweiten Feld erscheint der Name der neuen Excel-Datei – hier: "Temperaturen.xls"

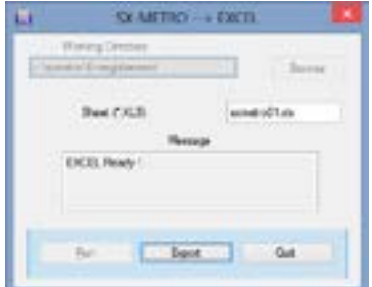

**4 -** Nun klicken Sie auf Start und Excel startet. Wenn Excel bereit ist, fordert Sie Sx-Metro auf, die Option Exportieren anzuklicken, um die Datei zu exportieren.

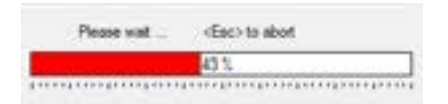

Die Übertragung der Datei kann mehr oder weniger Zeit erfordern, je nach den Optionen in Ihrem Oszilloskop. Wenn in Ihrem Scopix® die Option "**HX0077** Speichererweiterung" eingebaut ist, lassen sich statt 2 500 Kurvenpunkten 50 000 Punkte speichern. Nach Übernahme der Datei können Sie das Export-Fenster mit "Beenden" verlassen.

### Recorder-Datei (\*.rec)

#### **5 - Daten lesen unter Excel**

Das Excel-Verzeichnis enthält nun alle Messwerte der jeweiligen Messstellen, jeweils mit Angabe des Datums und der Uhrzeit der Erfassung.

**6 -** Sie können sich die Werte in Excel auch als Grafiken anzeigen lassen. Gehen Sie dazu wie folgt vor:

#### • Unter Excel 2003 und früher:

Markieren Sie alle Spalten mit den Messwerten. In unserem Fall also die Spalten A, B und C indem Sie mit der Maus darüber fahren. Wählen Sie nun "Einfügen", "Diagramm" und wählen Sie "Linie" im sich öffnenden Fenster mit den Diagrammtypen. Nehmen Sie den ersten Wert in der Liste.

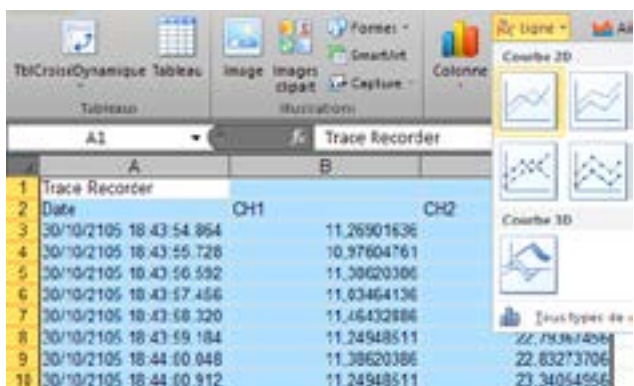

Die Kurven werden nun automatisch gezeichnet und zeigen den Verlauf der Messwerte an den Messstellen über der Zeit.

#### **HINWEIS**

In Excel 2003 ist ein Diagramm auf 32 000 Punkte beschränkt. Bei der Kurvendarstellung erfolgt also eine Aufteilung in 2 x 25 000 Punkte.

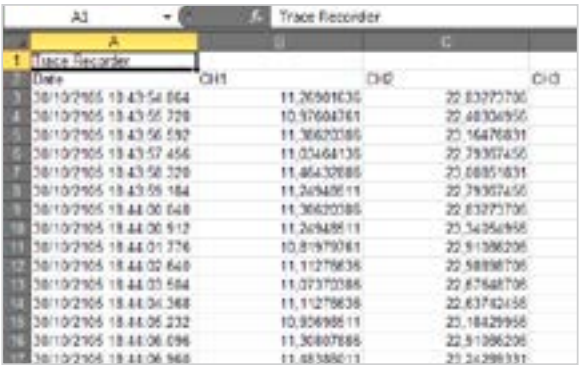

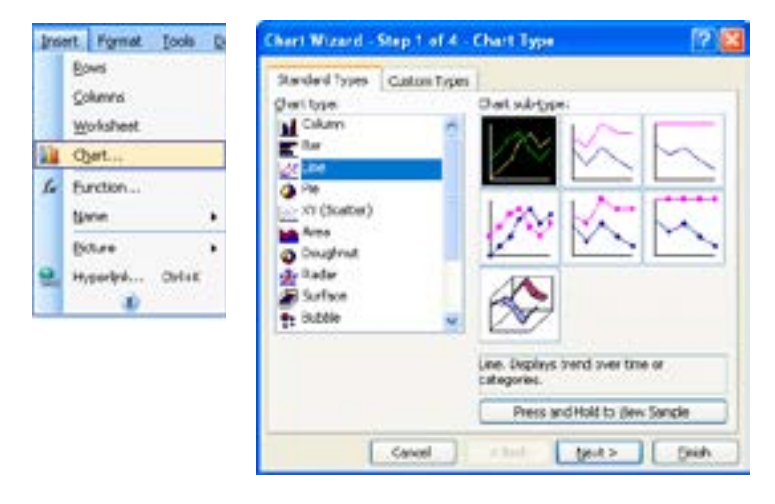

• Unter Excel 2007 und später:

Markieren Sie alle Spalten mit den Messwerten. In unserem Fall also die Spalten A, B und C indem Sie mit der Maus darüber fahren. Wählen Sie nun "Einfügen" und wählen Sie als Diagrammtyp "Linie" / "Kurve 2D" / "Kurve".

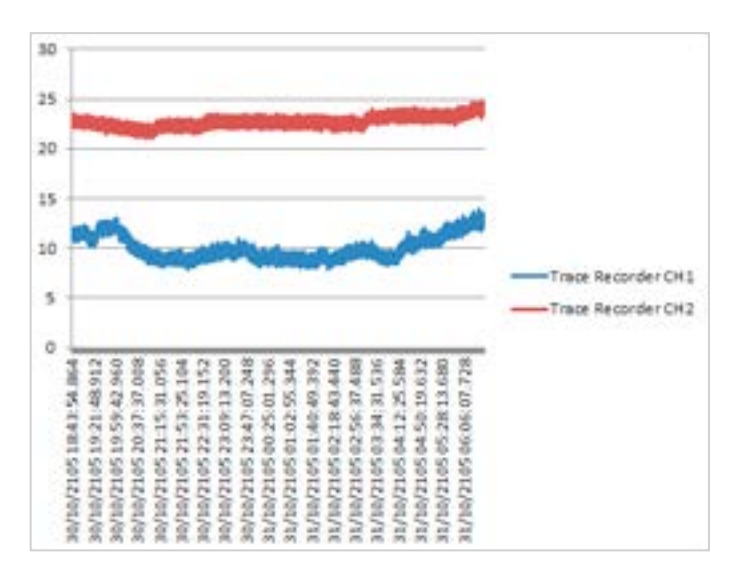

DEUTSCHLAND Chauvin Arnoux GmbH

Ohmstraße 1 77694 KEHL / RHEIN Tel.: +49 7851 99 26-0 Fax: +49 7851 99 26-60 info@chauvin-arnoux.de www.chauvin-arnoux.de

#### **ÖSTERREICH** Chauvin Arnoux Ges.m.b.H

Slamastrasse 29/2/4 1230 WIEN Tel.: +43 1 61 61 9 61 Fax: +43 1 61 61 9 61-61 vie-office@chauvin-arnoux.at www.chauvin-arnoux.at

SCHWEIZ Chauvin Arnoux AG Moosacherstrasse 15 8804 AU / ZH Tel.: +41 44 727 75 55 Fax: +41 44 727 75 56 info@chauvin-arnoux.ch www.chauvin-arnoux.ch

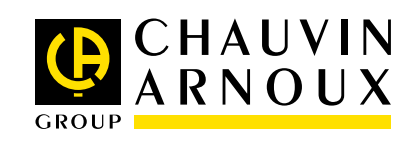